### A Step-by-Step Tutorial for making MA28.dll and running GEBT

- Step 1: Download and install gfortran complier.
	- 1.1 Go to [http://gcc.gnu.org/wiki/GFortranBinaries#Windows](http://gcc.gnu.org/wiki/GFortranBinaries).
	- 1.2 Click on the "installer" (shown below) for Windows OS. Run the downloaded exe file, follow the instructions to install the gfortran complier (basically just click on the OK buttons).

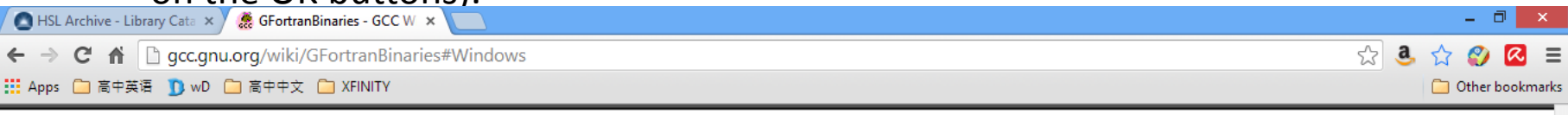

#### **Windows**

If in doubt, or if you don't know what Cygwin and MinGW are, the package for you is the MinGW ("native Windows") package!

- MinGW for Win64: The Mingw-w64 project has regularly updated snapshots of compilers generating 64-bit Windows executables. They provides several compilers, which run on Windows (32-bit and 64-bit Windows), Cygwin, Linux, and Darwin/MacOS - and which generate binaries for 32bit or 64bit Windows. The file name pattern is <target>-<host>-<optionversion>-<date>; thus, mingw-w64-bin x86 64-mingw 20100527.zip is a compiler targeting 64bit Windows (mingw-w64) but also running ("host") on 64bit Windows (xx86-64-mingw); you might search for the file in rootchains targetting Win64 (Personal Builds or Automatized Builds).
	- ● TDM GCC: MinGW/MinGW-W64 Builds
- MinGW build ("native Windows" build)
	- Official  $\bullet$  MinGW builds (only releases),  $\bullet$  last seen was 4.8.1 (2013-10-11)
	- © The MinGW for Win64 project has also binaries for 32bit Windows; e.g. mingw-w32-bin i686-mingw <date>.zip runs on and generates binaries for 32bit Windows (cf. above); you might search for the file in rootchains targetting Win32 (Personal Builds or Automatized Builds).
	- ⊙ Unofficial build of current development (4.8) source. Download the stest installer (dated 2013-03-01). It's very easy to use (basically, just click on the OK buttons), but some detailed info is also available. These binaries workand later versions.
- **O TDM GCC: MinGW/MinGW-W64 Builds**
- MinGW 32/64bit builds by  $\bullet$  www.Equation.com (builds were announced at comp.lang.fortran; note equation.com is not affiliated with any MinGW or GCC developer. Use at your own risk)
- Cygwin
	- Official Cygwin builds (● x86 packages, x86 64 packages); last seen (2013-11-09) was 4.8.2

#### **MacOS**

The gfortran maintainers offer nice Apple-style installers for:

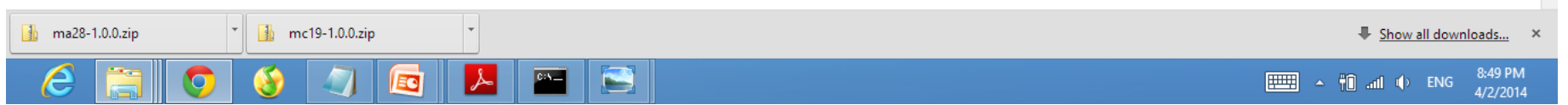

Step 2: Download MA28 and MC19

- 2.1 Create a new folder "MA28" as working directory.
- 2.2 Go to:<http://www.hsl.rl.ac.uk/> .
	- 2.2.1 Click "HSL Archive" on the left column, see figure below.

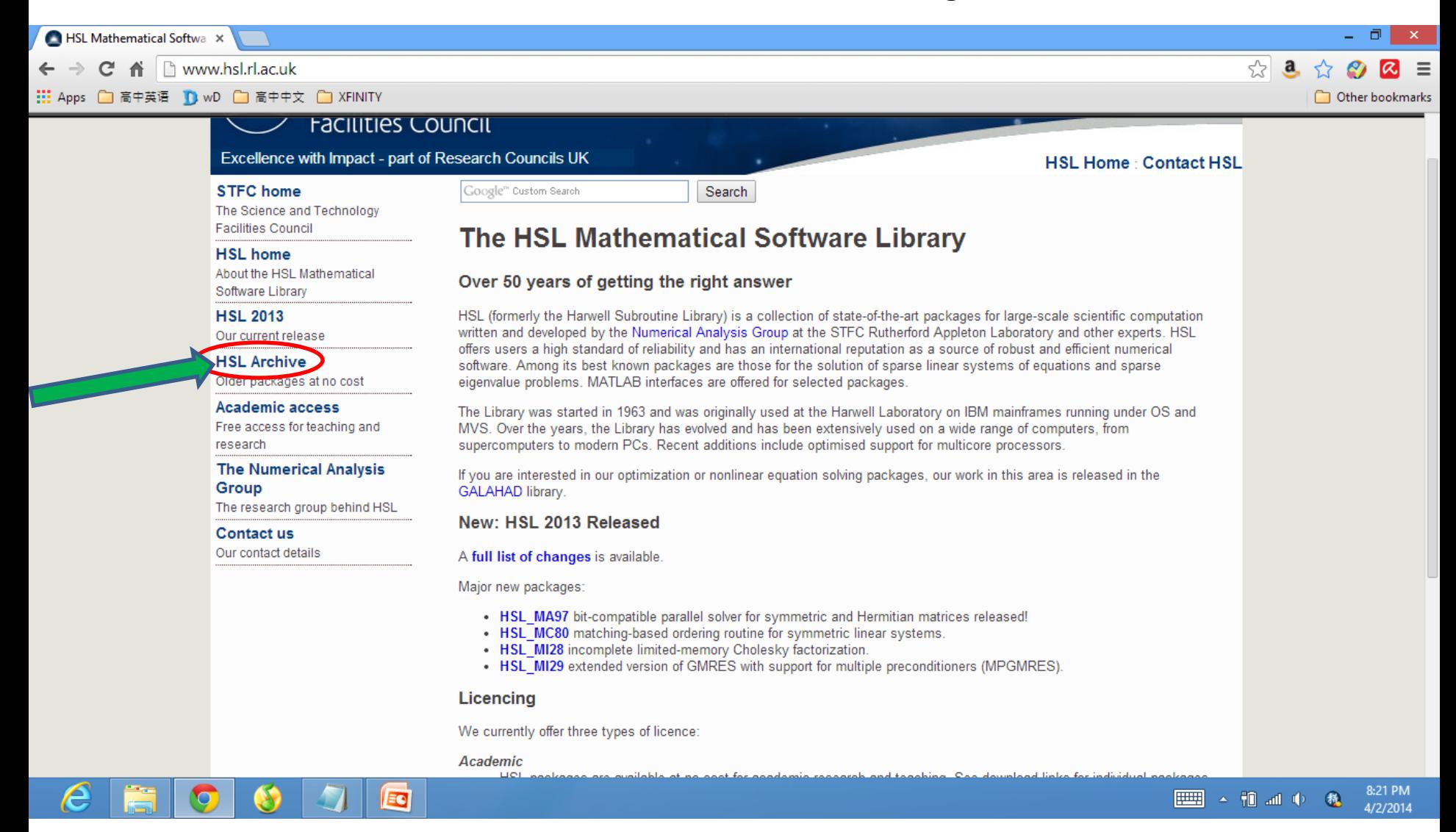

EG

O)

 $\mathbf Q$ 

e

- 2.2.2 Scroll down on the Archive page to "LINEAR ALGEBRA".
- 2.2.3 Click on "Source" of MA28 and MC19, respectively.

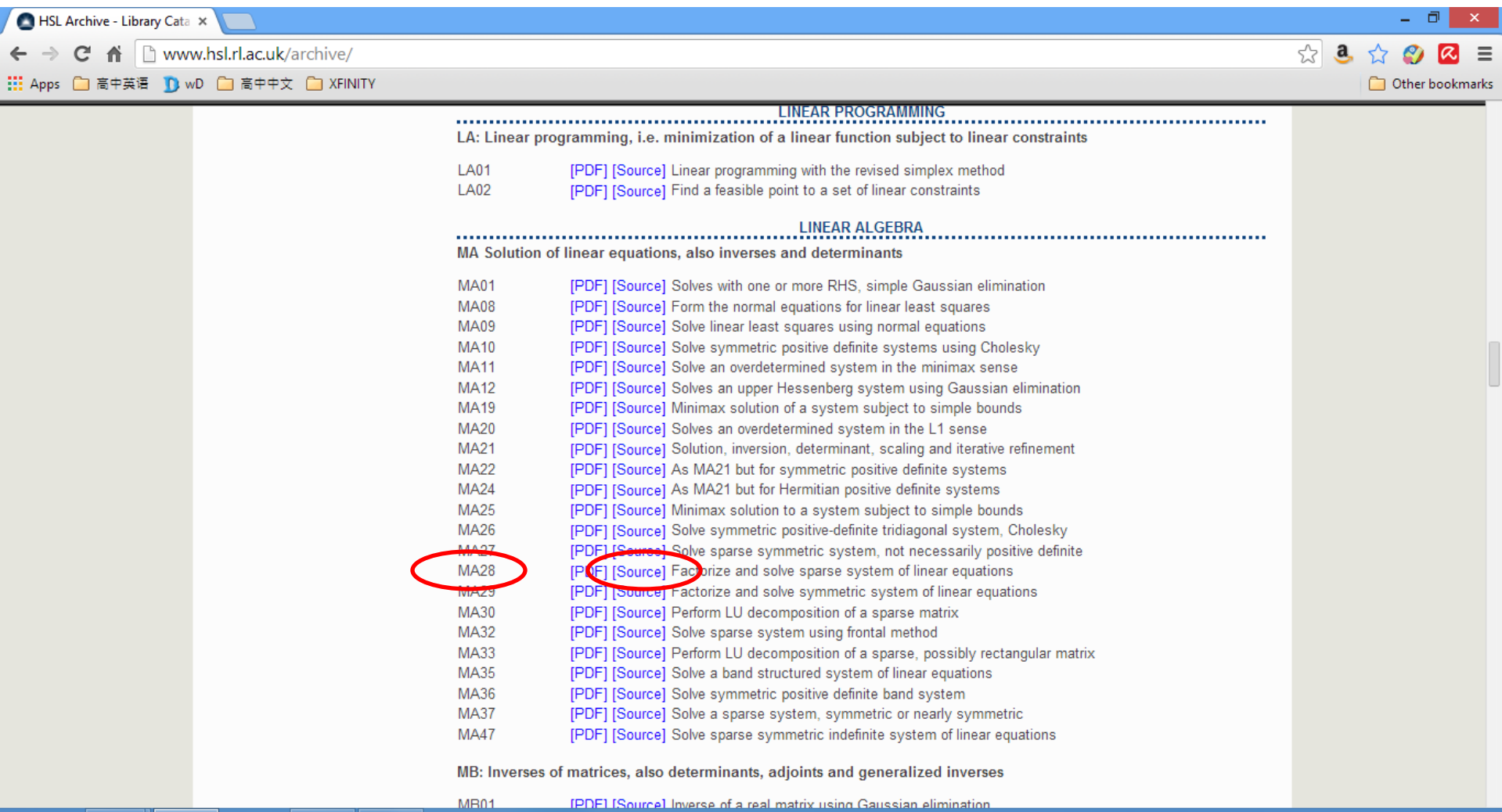

8:23 PM

4/2/2014

■ 相加中 亀

– 2.2.4 Check "Personal License" .

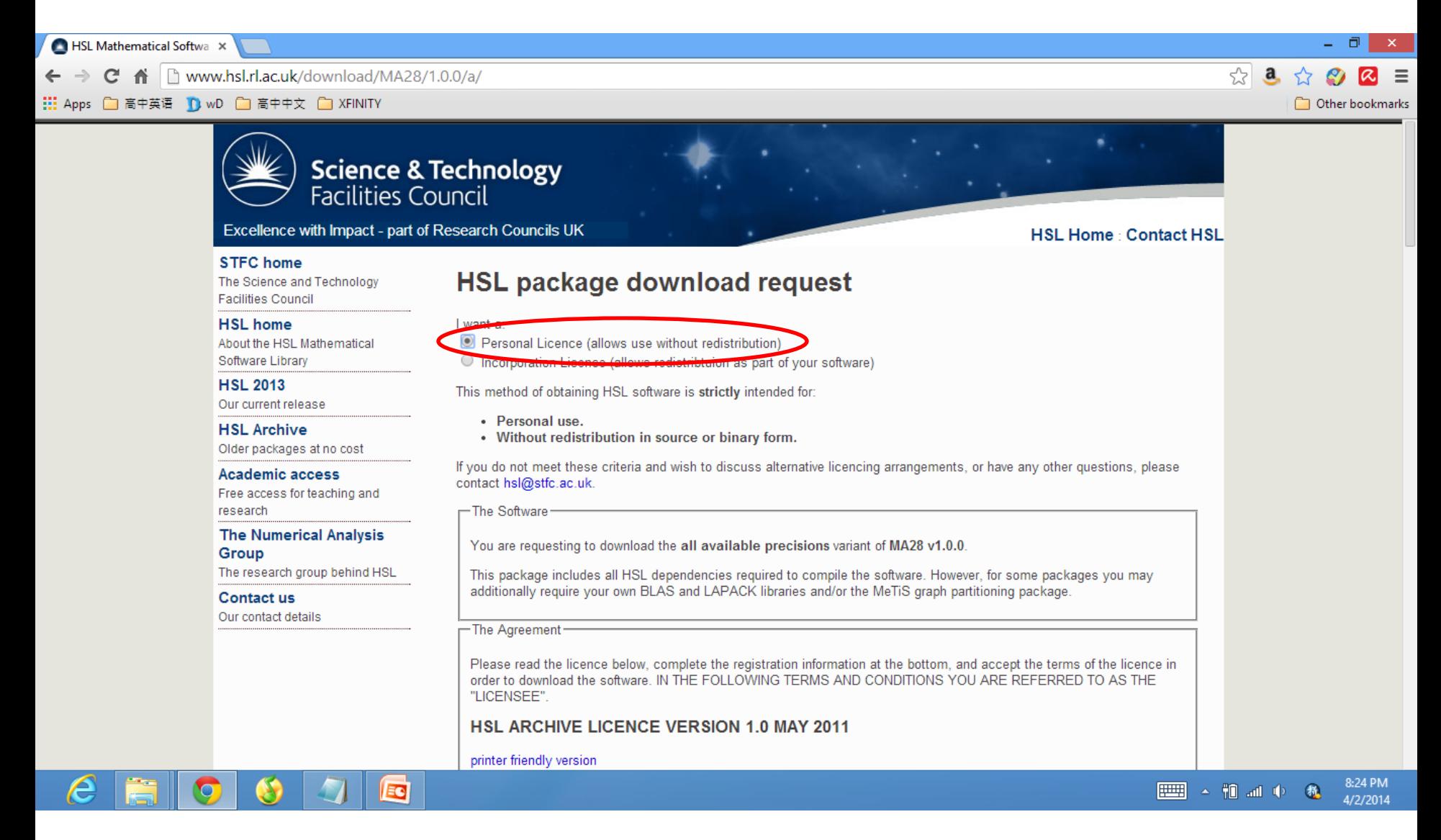

– 2.2.5 Fill in the information at the bottom of the webpage, click "Accept".

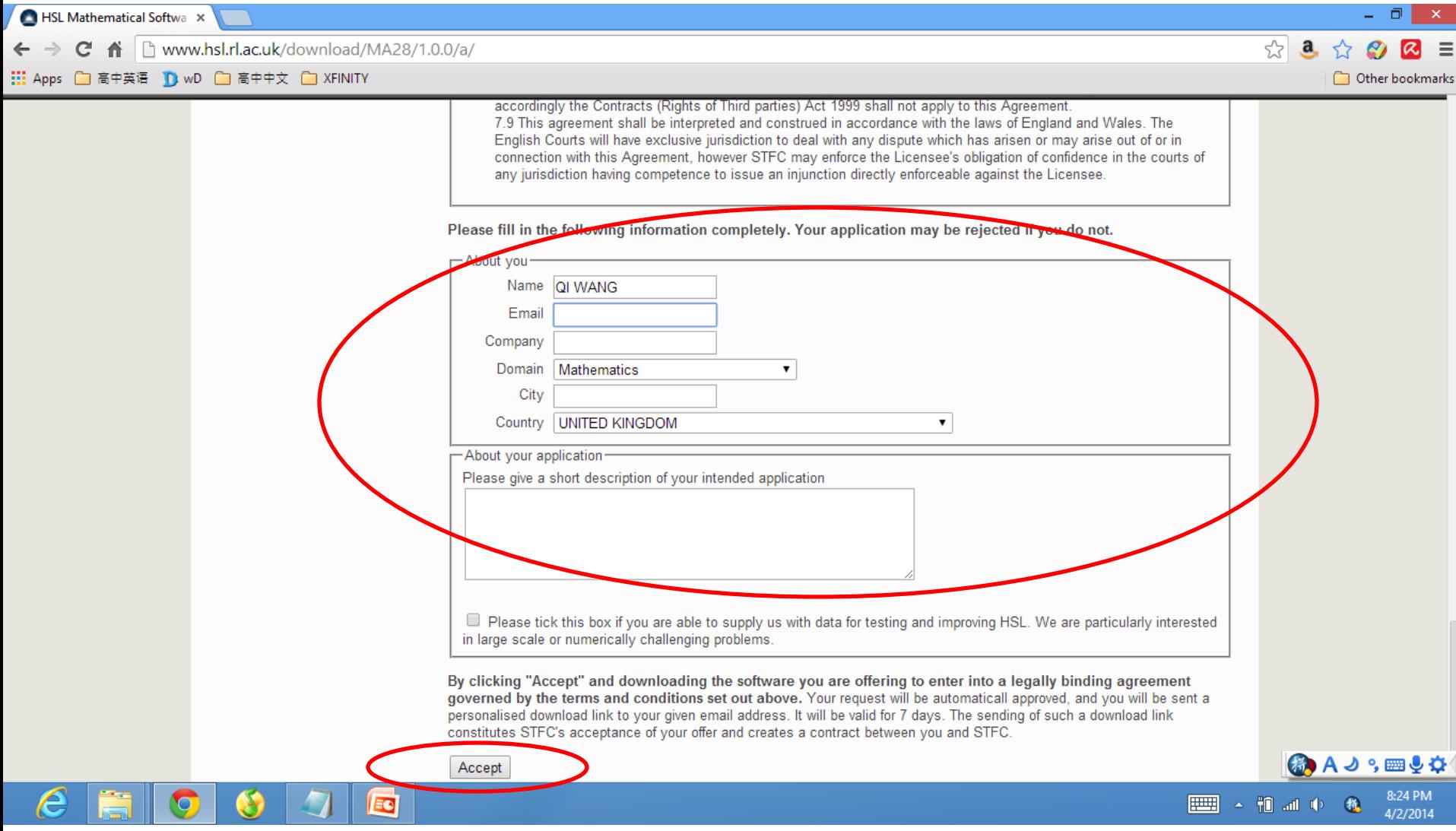

- 2.2.7 You will receive a personalised download link in the email you provided in the previous step in few minutes. Click the link to download the zip file to the working folder "..\MA28" created in the Step 2.1.
- 2.2.8 Unzip these two files, you will have two folders, "mc19-1.0.0" and "ma28-1.0.0".
- 2.2.9 Copy "mc19d.f" from ..\MA28\mc19-1.0.0\src to ..\MA28 (the working folder), rename it as "mc19.f".
- 2.2.10 Copy "ma28d.f" from ..\MA28\ma28-1.0.0\src to ..\MA28 (the working folder), rename it as "ma28.f".
- $-$  2.2.11 Copy "ddeps.f" from ..\MA28\mc19-1.0.0\src to ..\MA28 (the working folder), rename it as "ddep.f".
- 2.2.12 Copy "MakeMA28" from ..\GEBT4 (your download package from analyswift.com) to ..\MA28 (the working folder).
- 2.3 Now you have all the files needed for compiling MA28.dll. The working folder "..\MA28" should look like this (see figure on the next slide):

– 2.3.1 Working directory "..\MA28".

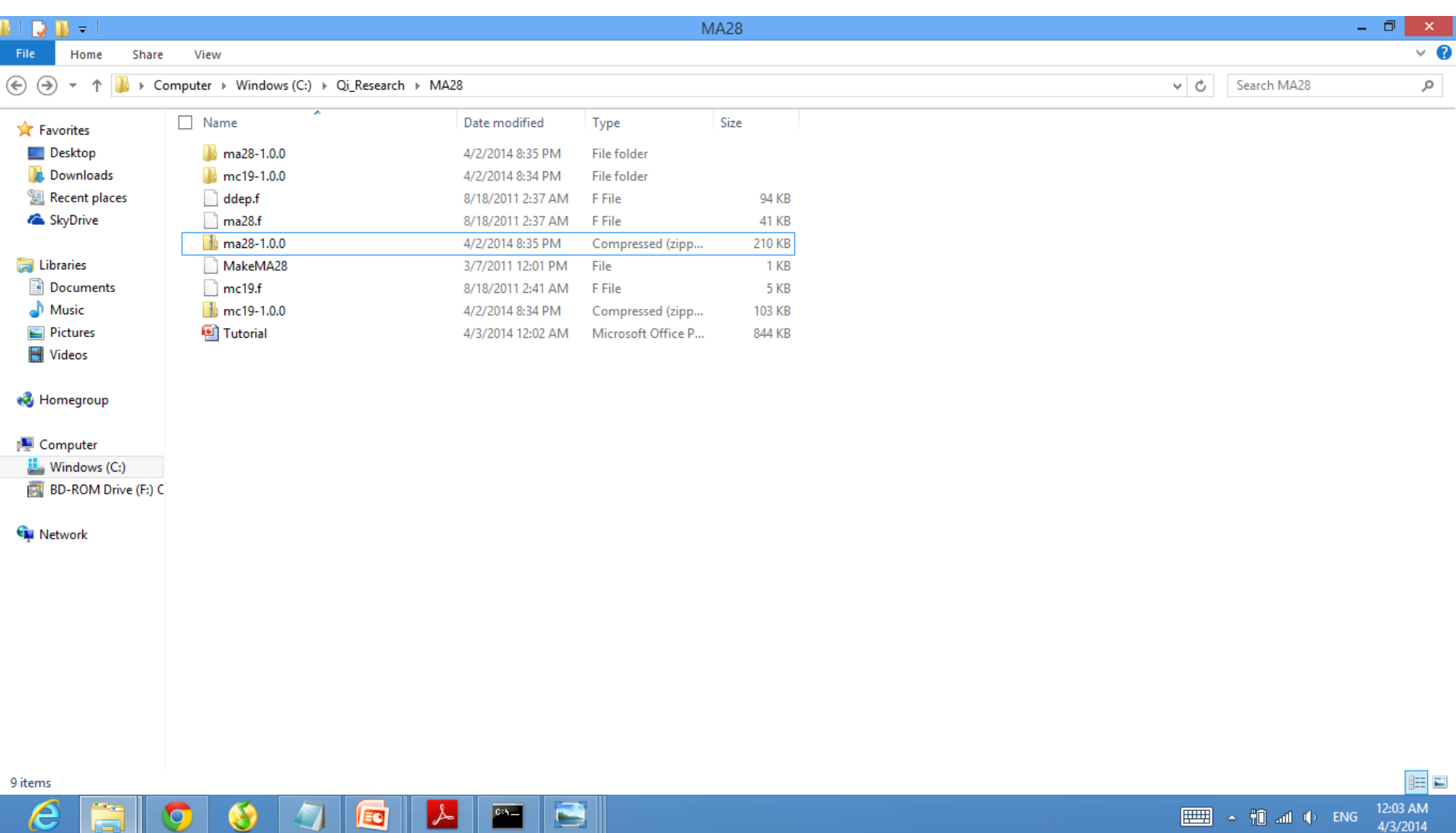

– 2.3.2 Change variable type in mc19.f

#### Before compiling MA28.dll, some variables need to be modified in "mc19.f" from "REAL" to "DOUBLE PRECISION". There are totally four changes needed

- Line 8 Change from "REAL" to "DOUBLE PRECISION"
- Line 18 Change from "REAL" to "DOUBLE PRECISION"
- Line 20 Change from "ALOG" to "LOG"
- Line 44 Change from "ALOG" to "LOG", see Figure below (Change 4, Line 44, does not shown)

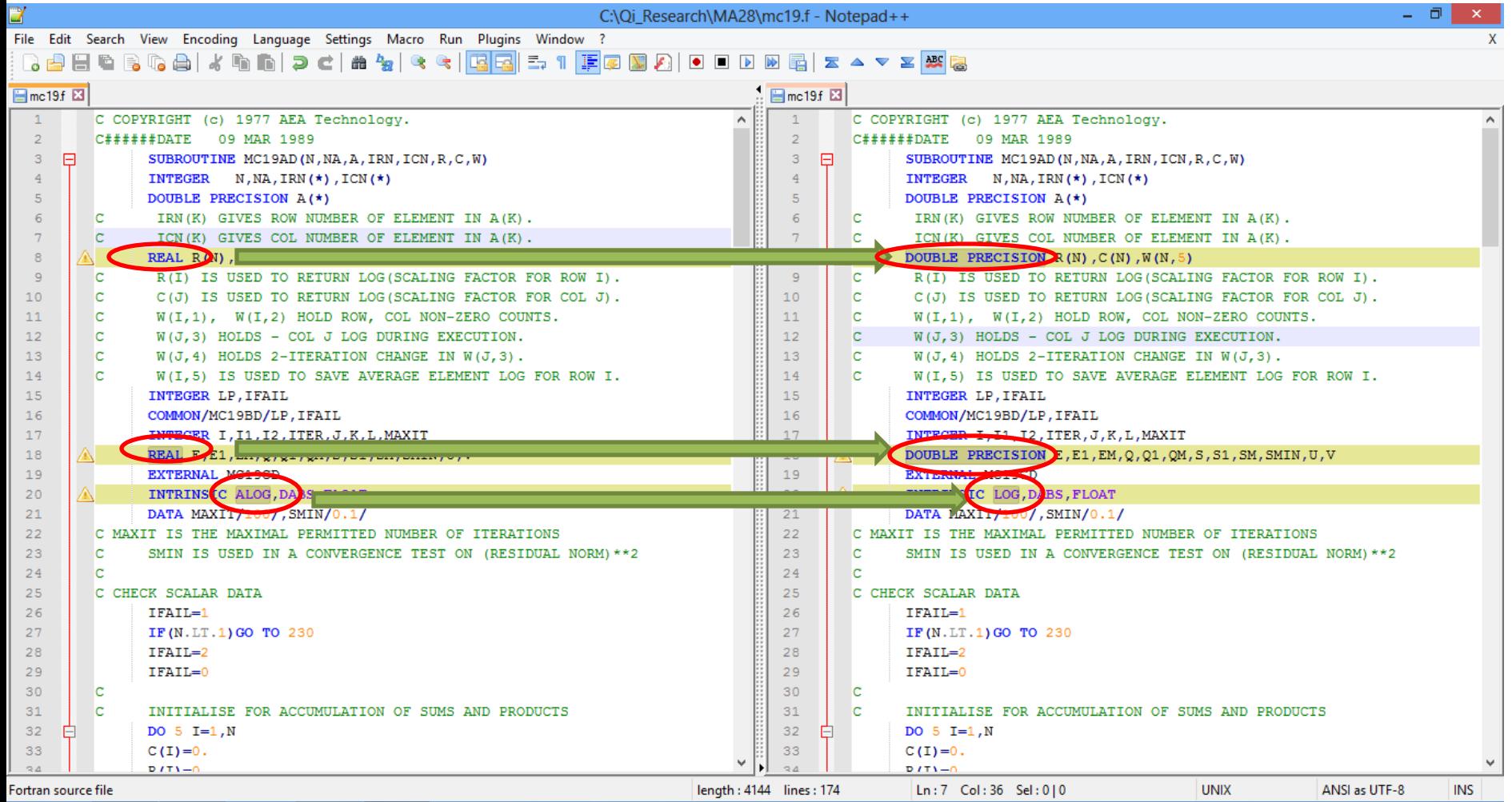

10:00 PM

4/14/2014

**ELLER** A <sup>2</sup>1 and the ENG

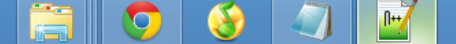

e

Step 3: Compile "MA28.dll"

- 3.1 Launch a command window in the working directory "..\MA28".
- 3.2 Type command "make –f MakeMA28" in the command line, click "enter".
- 3.3 A "MA28.dll" file will be generated in your working folder. Copy this "MA28.dll" to "..\GEBT4" folder.

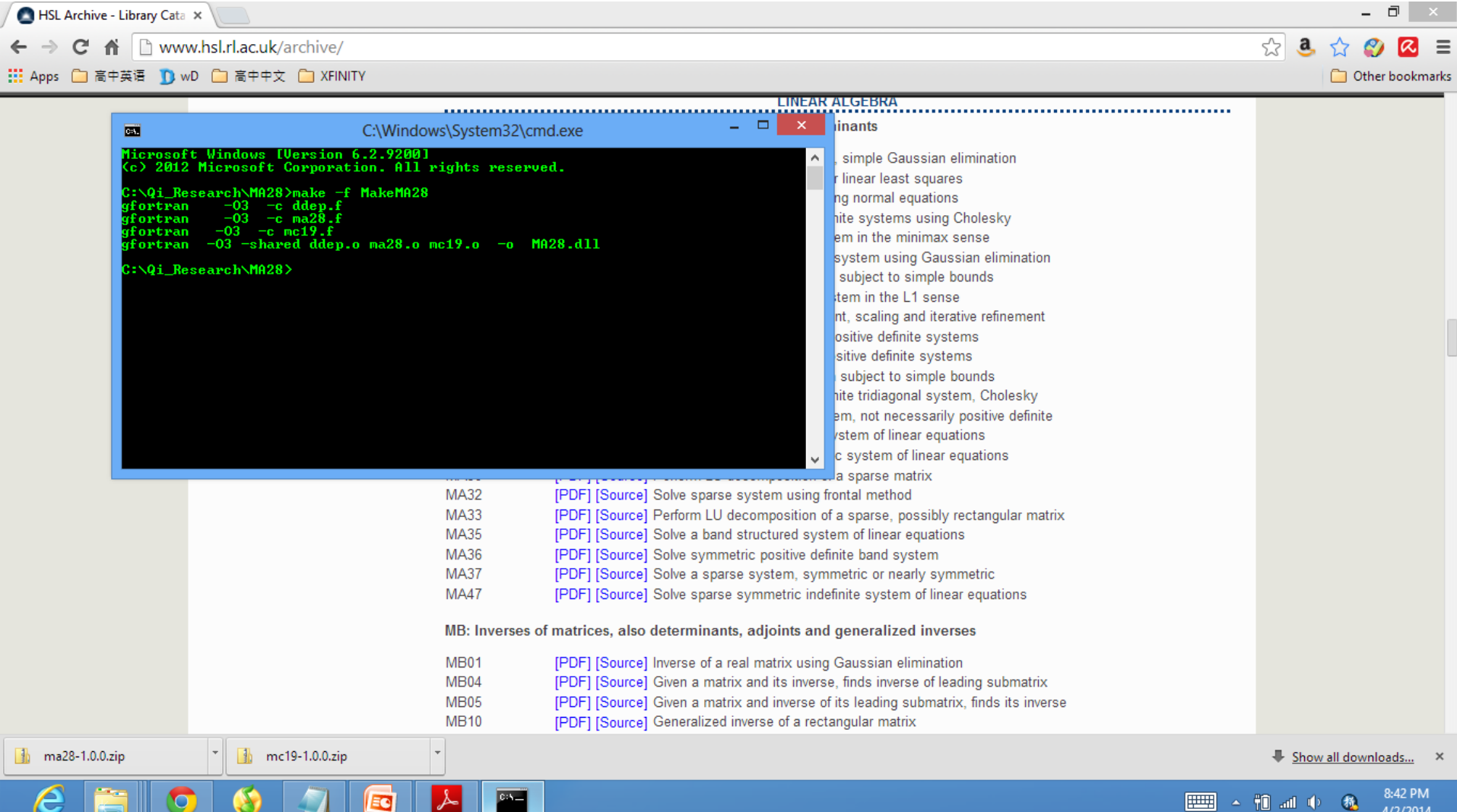

Step 4: Running GEBT

- 4.1 The best way to run GEBT is in the command window. Launch a command window in the "...\GEBT4" folder.
- 4.2 Type "gebt 'input file name.dat'" in the command line, then click "enter". In this example, the input file is "Cantilever1.dat", which is included in the download package.

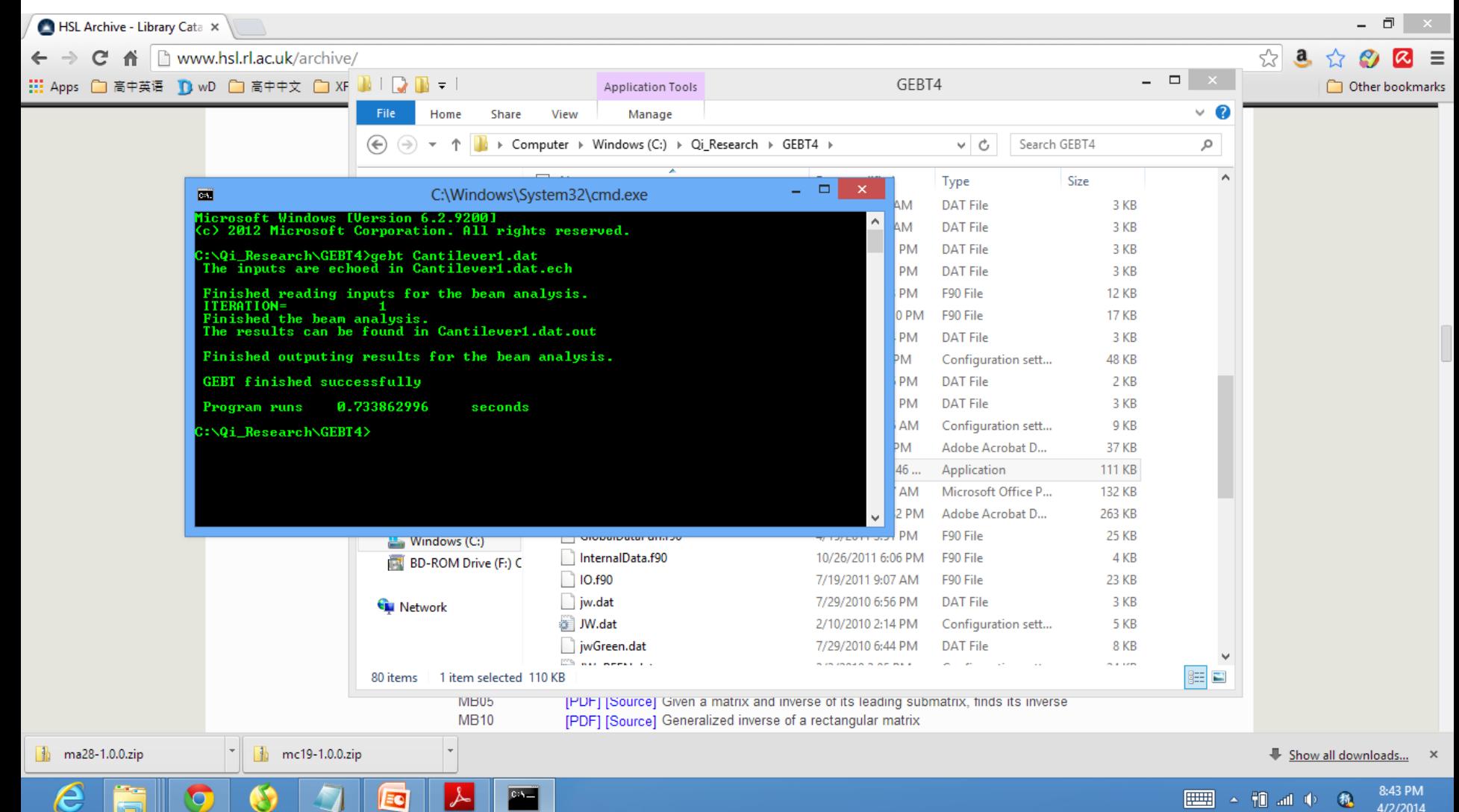

Step 5: Running PostGEBT

- 5.1 Two new files, "Cantilever1.dat.ech" and "Cantilever1.dat.out" for this case, will be generated which showed the analysis information and results, respectively.
- 5.2 Now you can run PostGEBT to visualize the results.